$\bigcap$  / [tutoparents](https://wiki.it-school.be/fr/tutoparents)

## Tutoriel interface parents

Ce tutoriel est destiné principalement aux parents.

# **1. Accès à la plateforme iT.SCHOOL**

L'accès à la plateforme iT-SCHOOL de l'établissement scolaire de votre enfant se fait en cliquant sur le lien se trouvant sur le site de votre école.

> Vous rencontrez des difficultés pour vous connecter : **Contactez votre établissement scolaire !** Vous ne trouvez pas trace des mails ou documents adressés par iT.SCHOOL, vérifiez dans vos courriers indésirables (spam).

### **1.1. Première connexion**

Vous avez reçu par mail vos identifiants (votre nom d'utilisateur et votre « jeton de connexion »). Ce jeton est un code à usage unique (**validité: 14 jours**), il permet votre première connexion à la plateforme pour définir votre mot de passe personnel.

► Cliquez sur le lien se trouvant dans le mail afin de confirmer votre identification. Le champ "jeton de connexion" se complète automatiquement, veuillez juste cliquer sur le bouton "Connexion"

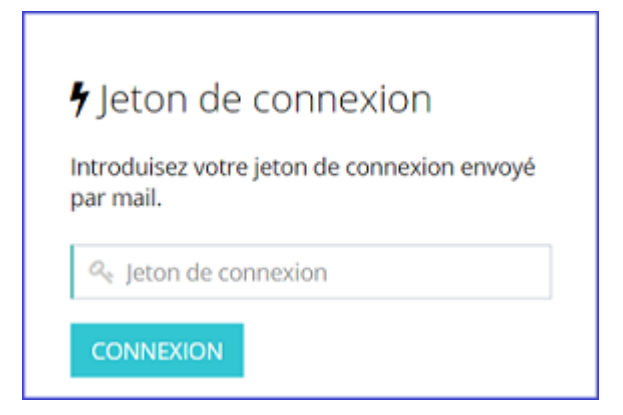

▸ Choisissez votre mot de passe puis cliquez sur le bouton "Modifier"

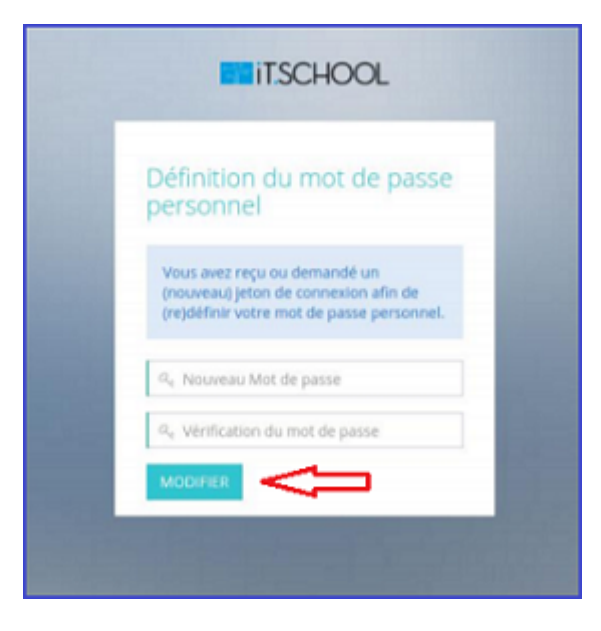

En cliquant sur MODIFIER, vous êtes immédiatement connecté à la plateforme iT.SCHOOL.

- 
- ► Si vous n'avez qu'un seul enfant, vous arrivez directement sur le tableau de bord de la plateforme
	- ► Si vous avez plusieurs enfants, vous devez cliquer sur le bouton "Se connecter avec ce compte" (voir point 1.4.) et vous arrivez sur le tableau de bord de l'enfant sélectionné.

### **1.2. Connexion suivante**

- ▸ Introduisez votre nom d'utilisateur reçu dans le mail et le mot de passe que vous avez défini.
- ▸ Cliquez ensuite sur CONNEXION.

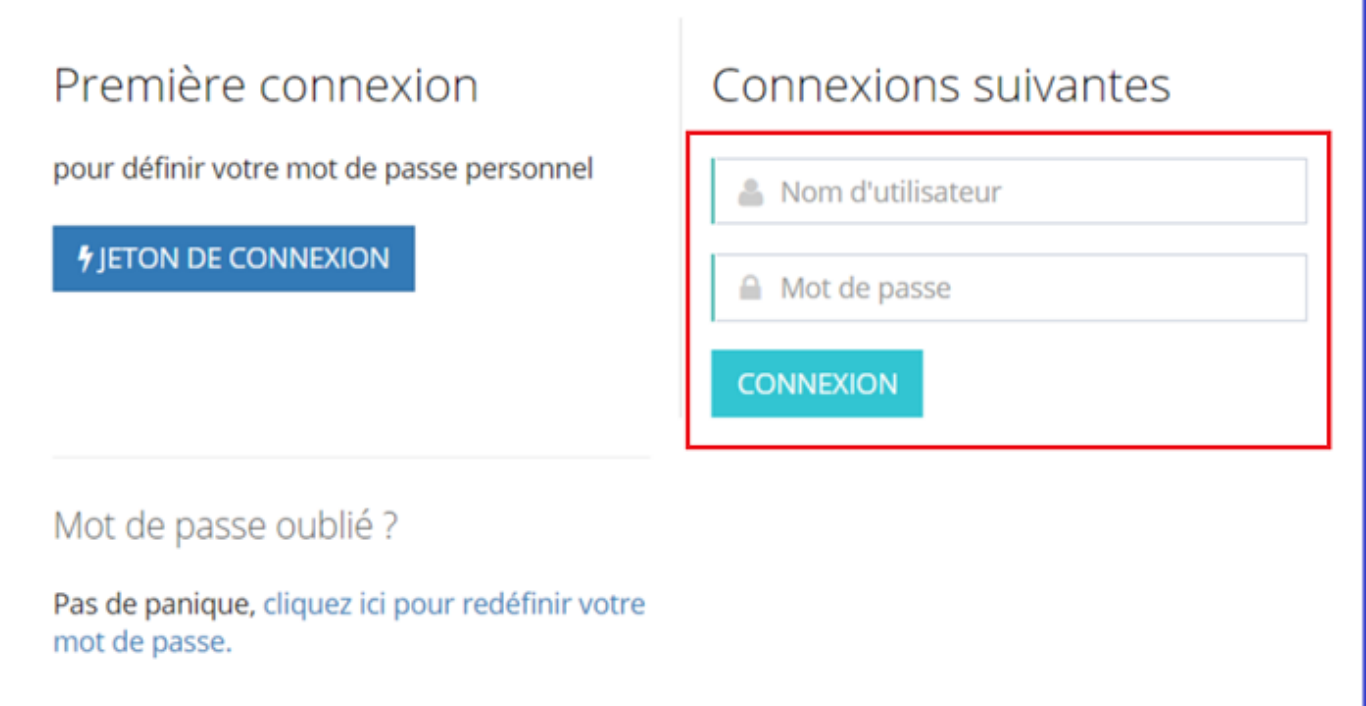

### **1.3. Problème de connexion**

**Cas de figure n°1: Mon jeton de connexion n'est plus valide**

▸ Cliquez sur "redéfinir votre mot de passe"

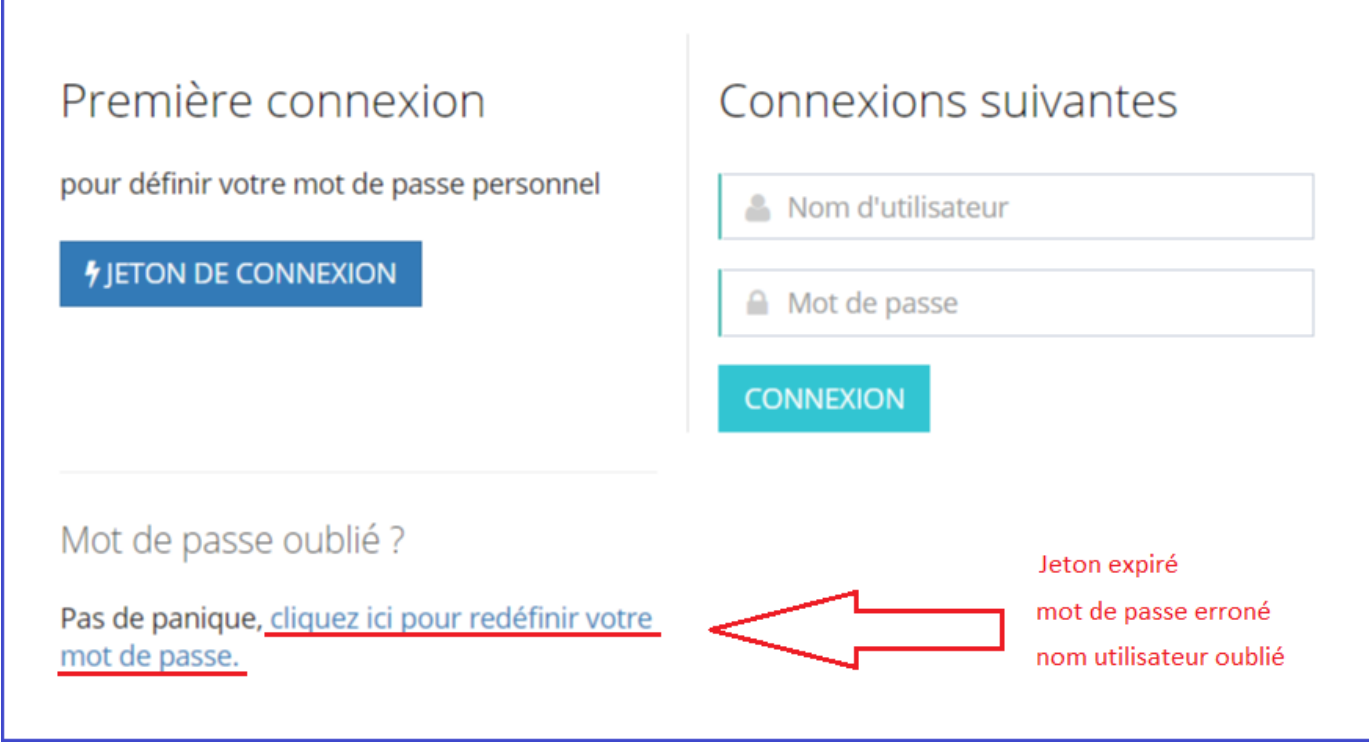

Encodez votre adresse mail reprise dans la base de données de l'école puis cliquez sur le bouton ▸ "soumettre"

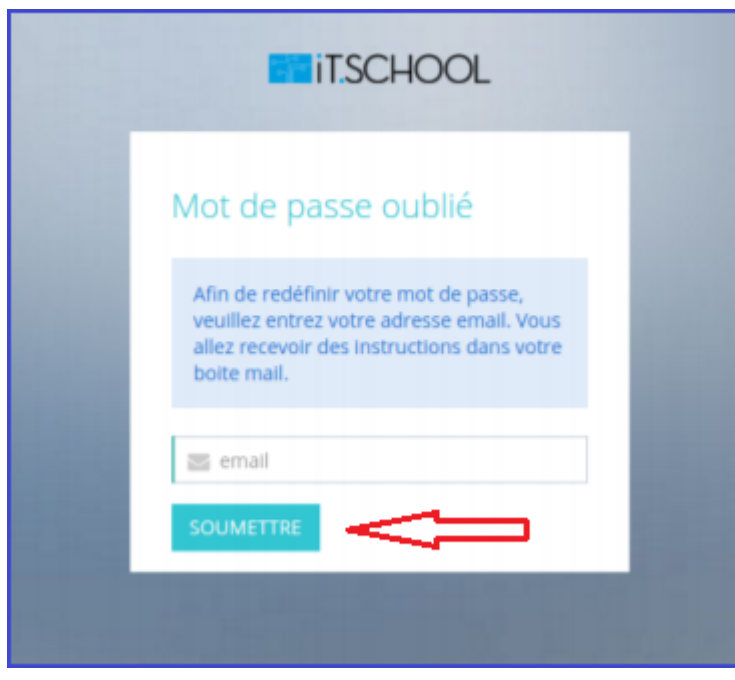

Cliquez sur le lien repris dans le mail qui vous est envoyé et configurez votre mot de passe comme ▸expliqué au point 1.1. Première connexion

**Cas de figure n°2: Mot de passe oublié/erroné**

Même procédure que le cas de figure n°1.

**Cas de figure n°3: Nom utilisateur oublié/erroné**

Même procédure que le cas de figure n°1.

**Cas de figure n°4: Je ne reçois pas de mail après avoir encodé mon adresse mail**

Si vous ne recevez pas de mail avec un nouveau jeton de connexion c'est qu'il n'y a pas de compte lié à votre adresse mail.

Veuillez alors à recommencer la procédure en renseignant l'adresse mail que vous avez communiquée à ▸ l'école.

## **1.4. Sélection du compte de votre enfant**

- Vous avez **un seul enfant** dans l'école, vous arrivez directement sur le tableau de bord de l'interface ▸ utilisateur de l'application.
- Vous avez **plusieurs enfants** dans l'école, choisissez l'un ou l'autre de vos enfants en cliquant sur *"Se* ▸*connecter avec ce compte"*.

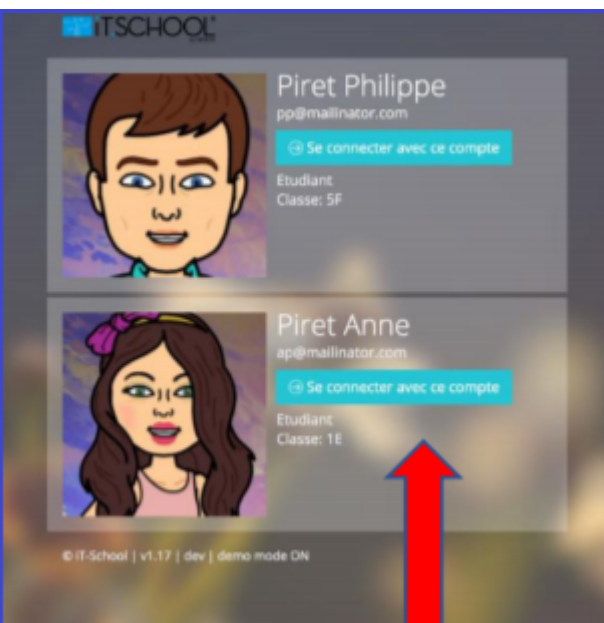

## **2. Tableau de bord**

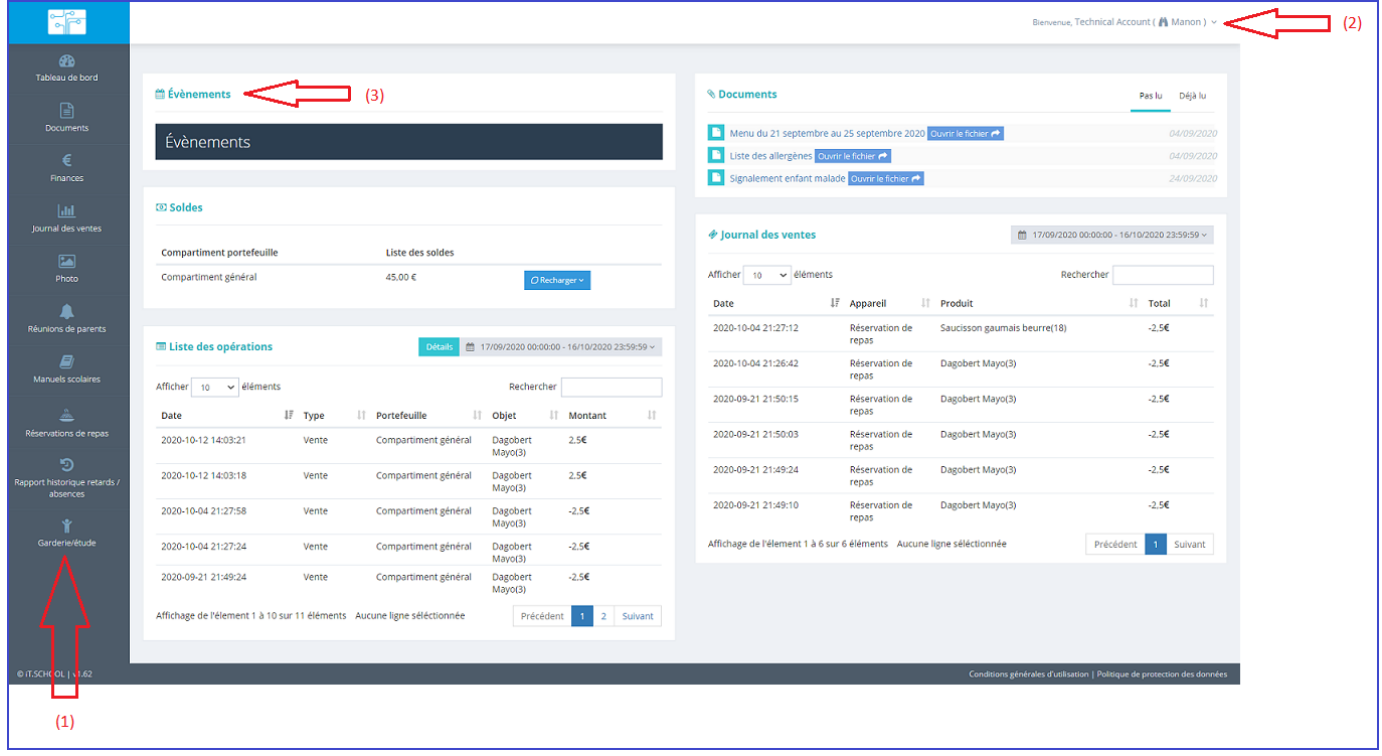

(1) Sur cette partie, vous avez accès aux différents modules: Documents, soldes, Opérations financières, Repas, Photos,...

(2) C'est à cet endroit que vous retrouvez la liste des événements et des activités à venir.

(3) En cliquant sur la petite flèche, vous pouvez changer d'utilisateur (page d'un autre enfant), vous déconnecter ou modfier votre mot de passe.

## **3. Réservation des repas**

## **3.1. Réservation des repas**

Vous accédez à la réservation des repas en cliquant sur le point de menu qui s'y rapporte dans la colonne de gauche.

Vous pouvez commander un ou plusieurs repas par jour. Réservation = Paiement

▸ Cliquez sur le point de menu "Réservation de repas"

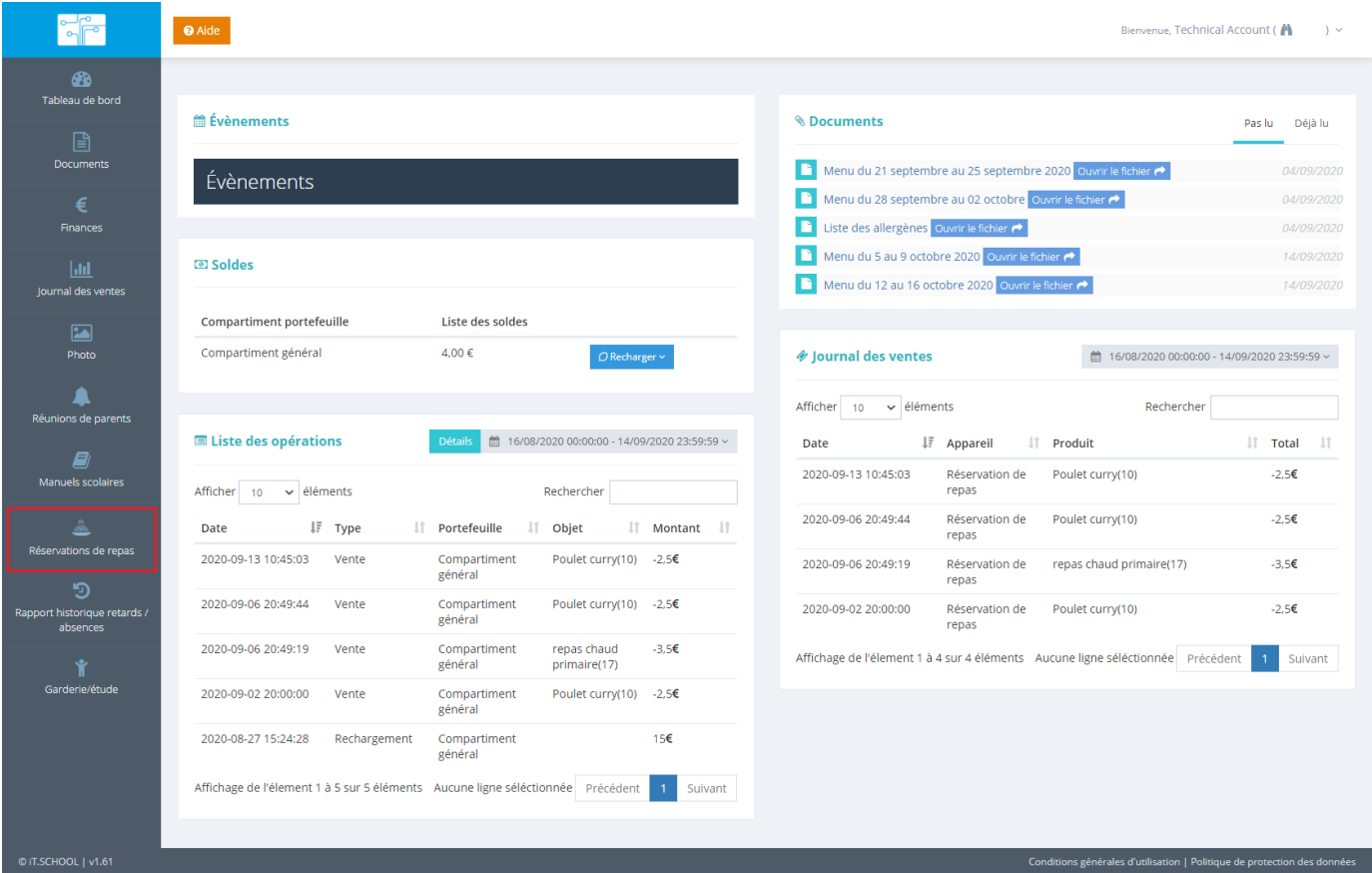

▸ Vous êtes alors dirigé vers le calendrier de réservation

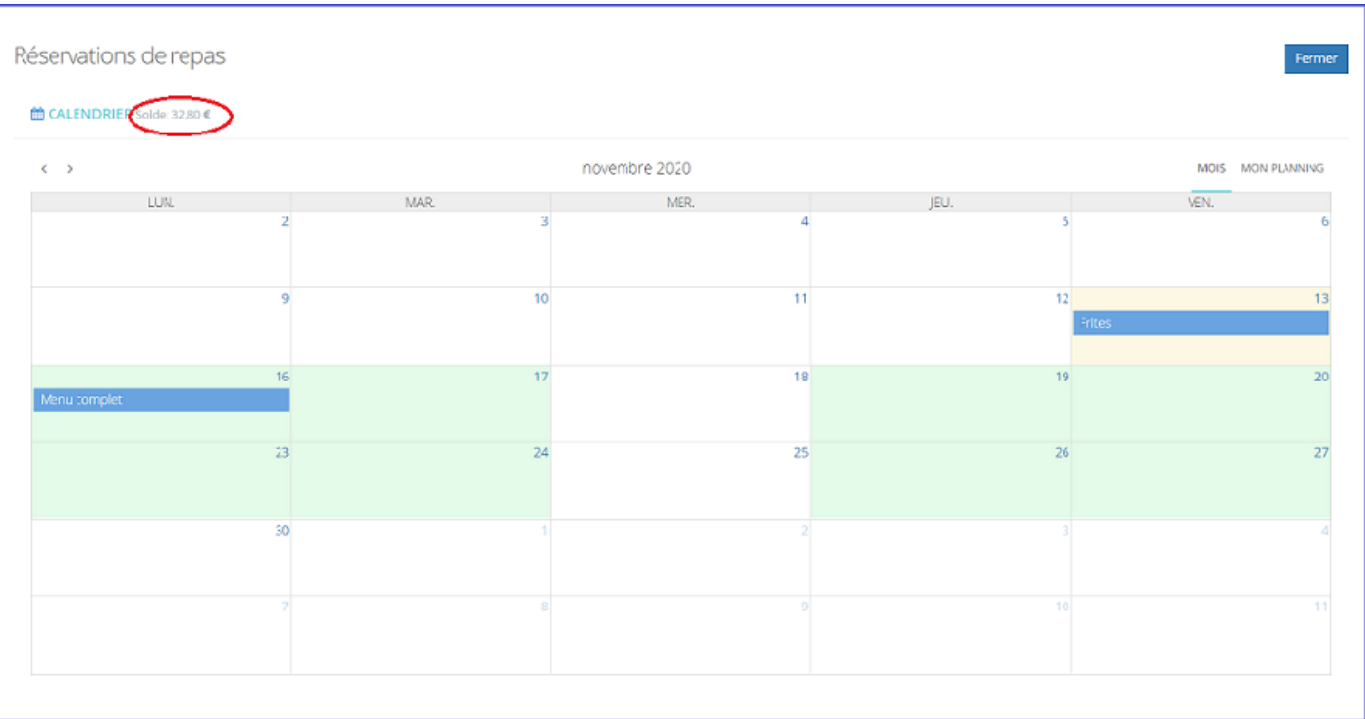

Solde: solde du portefeuille, si le solde est à 0 vous ne pourrez effectuer aucune réservation Les cases **vertes** correspondent aux jours où la réservation est disponible Case **orangée**: jour en cours L'article en **bleu** est le repas réservé

Pour commander un repas, il vous suffit de cliquer sur le jour désiré. Une fenêtre s'ouvre avec les articles disponible à la réservation.

Pour commander un second repas pour le même jour, vous devez cliquer à nouveau sur le jour concerné et sélectionner l'article.

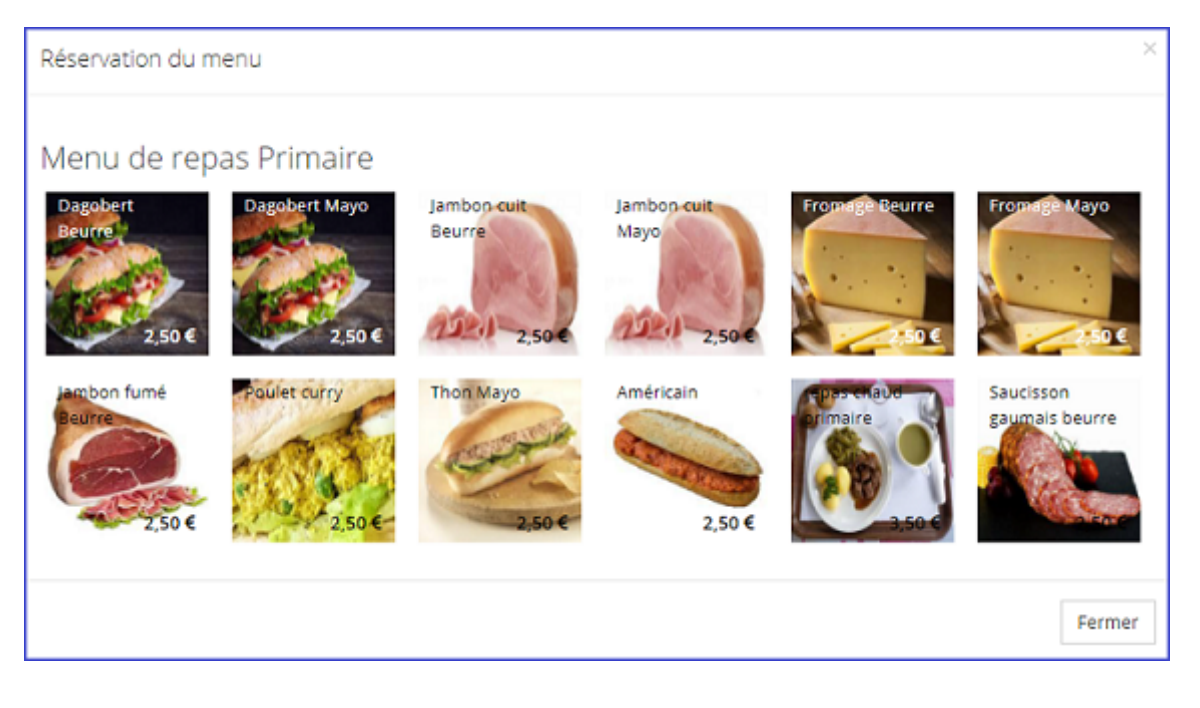

Dès que vous avez sélectionné l'article désiré, le montant est débité de votre portefeuille.

## **3.2. Annulation d'une réservation**

Cette fonctionnalité n'est disponible que si l'école de votre enfant le permet.

▸ Cliquez sur la réservation que vous souhaitez supprimer

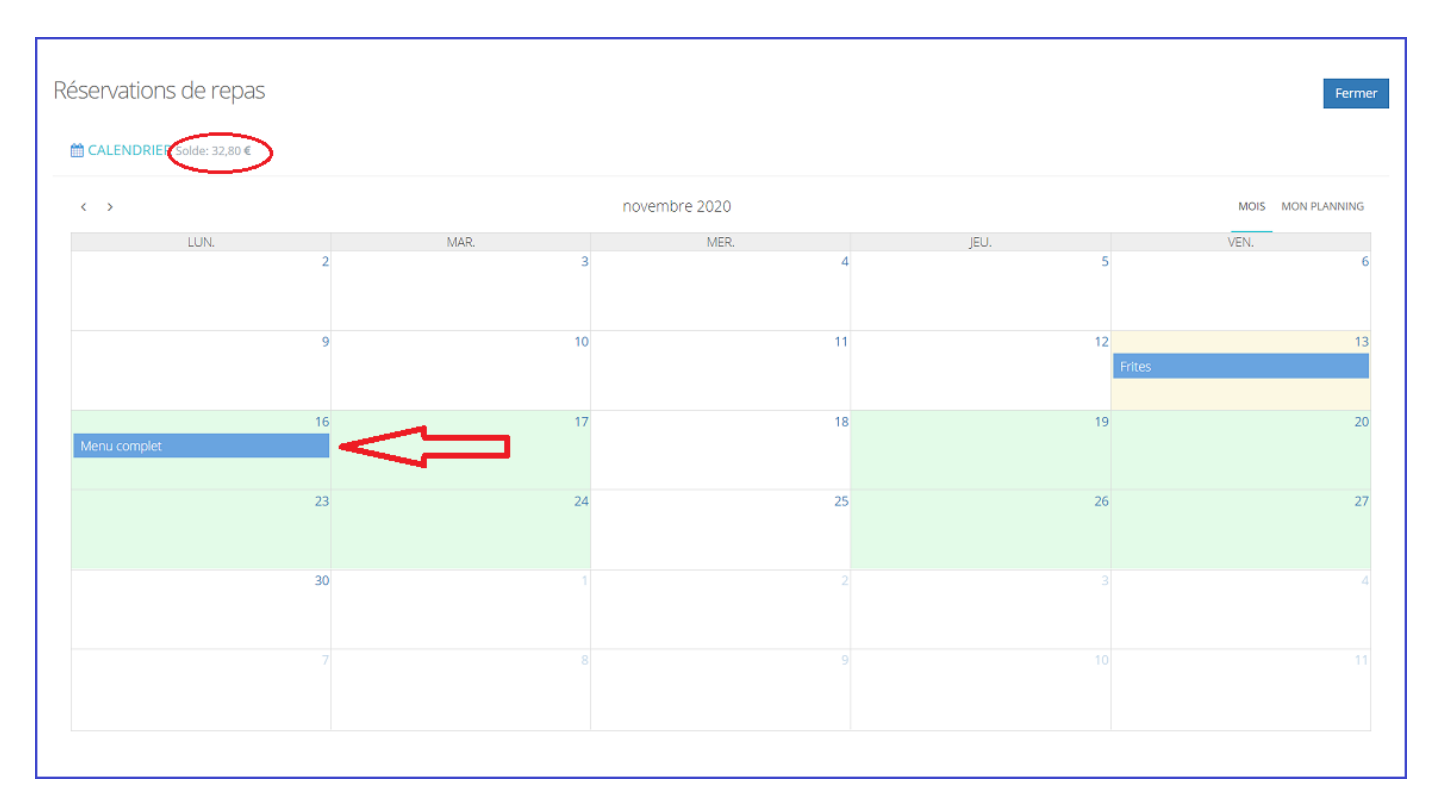

#### ▸ Cliquez sur annuler réservation

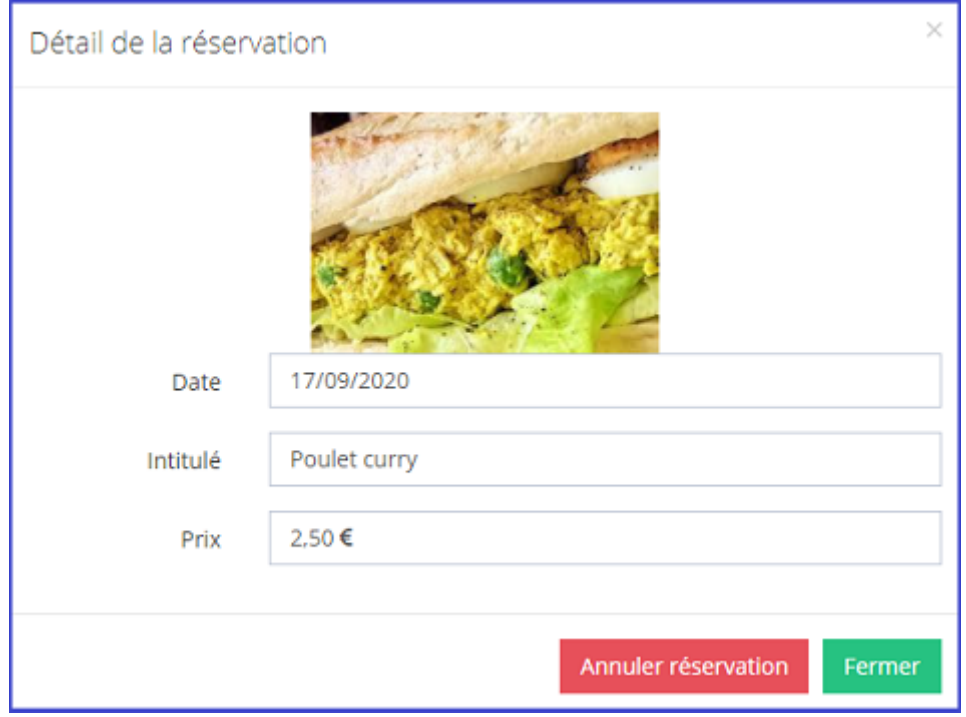

▸ Le solde de votre portefeuille sera immédiatement adapté.

## **4. Commande des photos**

Vous accédez à la commande des photos en cliquant

▸ soit sur le lien "commander les photos"

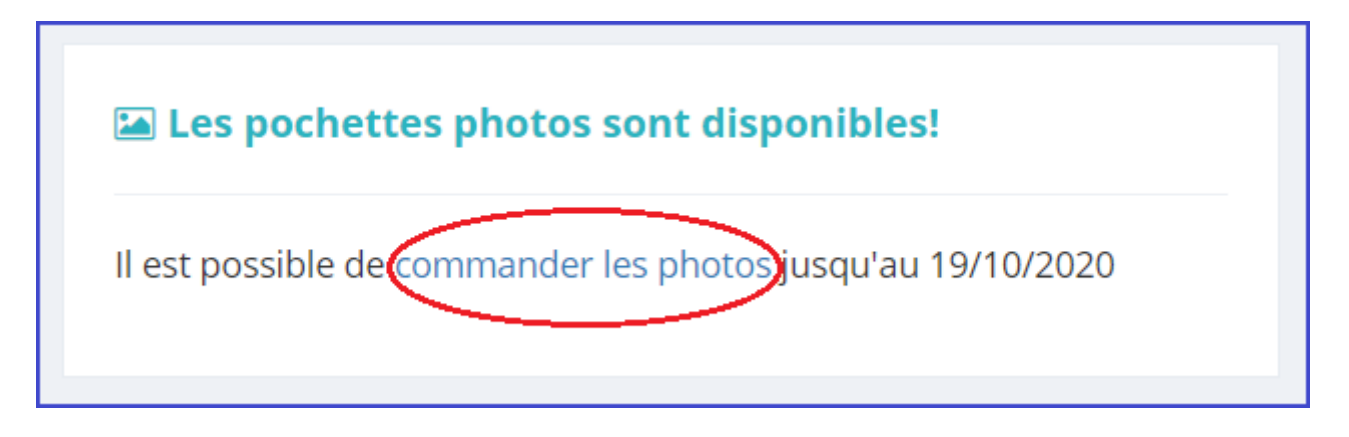

▸ soit en allant directement via le menu photo

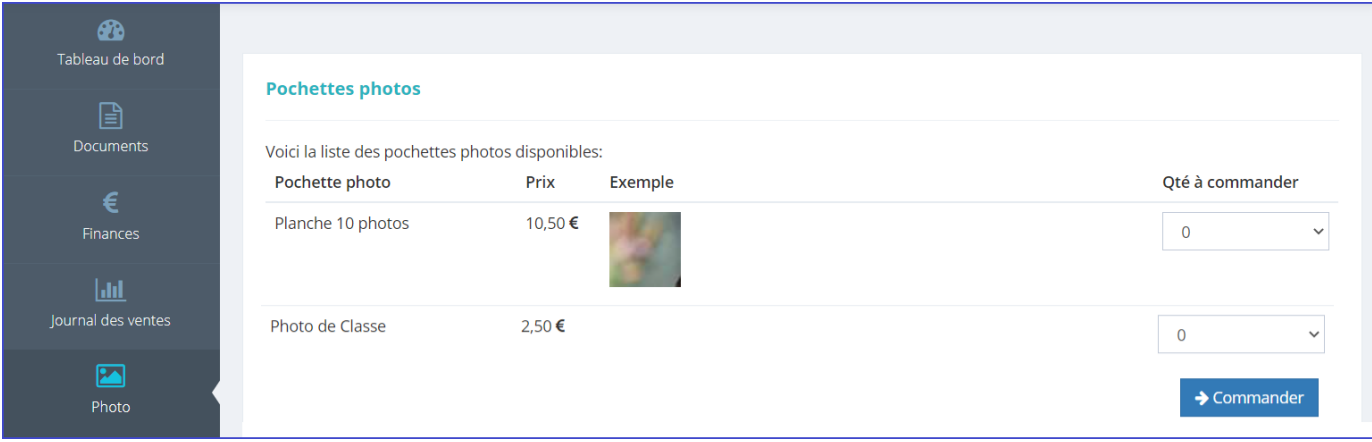

Vous choisissez la quantité désirée de chaque article puis cliquez sur le bouton "Commander"

Une fois la commande passée, une nouvelle fenêtre s'ouvre sur le récapitulatif de la commande et les informations pour le paiement.

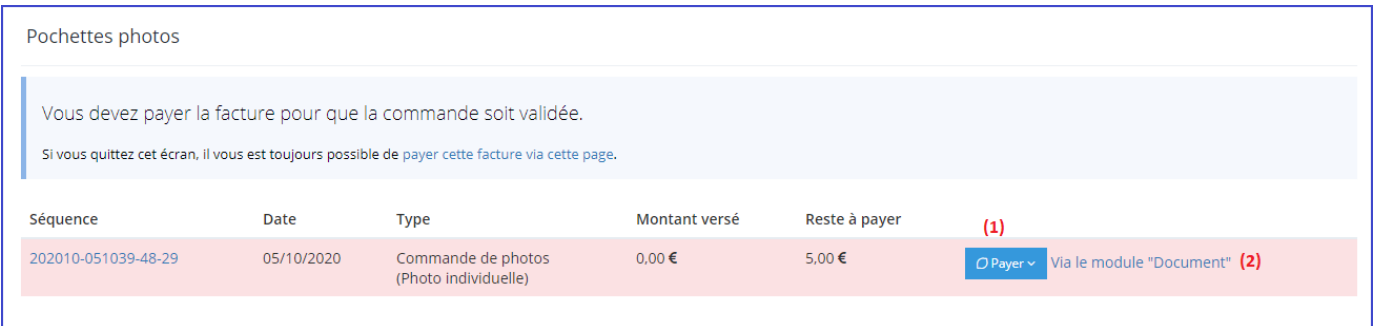

(1) pour payer la commande selon la configuration prévue (2) pour visualiser la facture

# **5. Réunion de parents**

Pour accéder à la prise de rendez-vous, vous devez soit:

▸ sur l'évènement

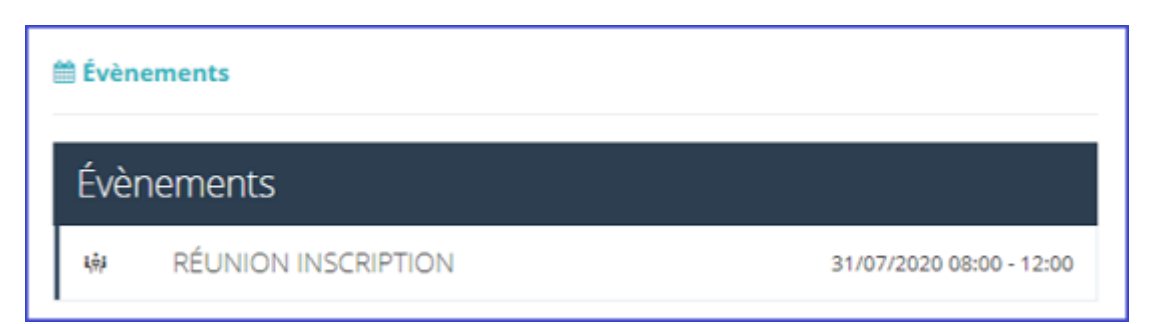

▸ sur le point de menu "Réunion de parents"

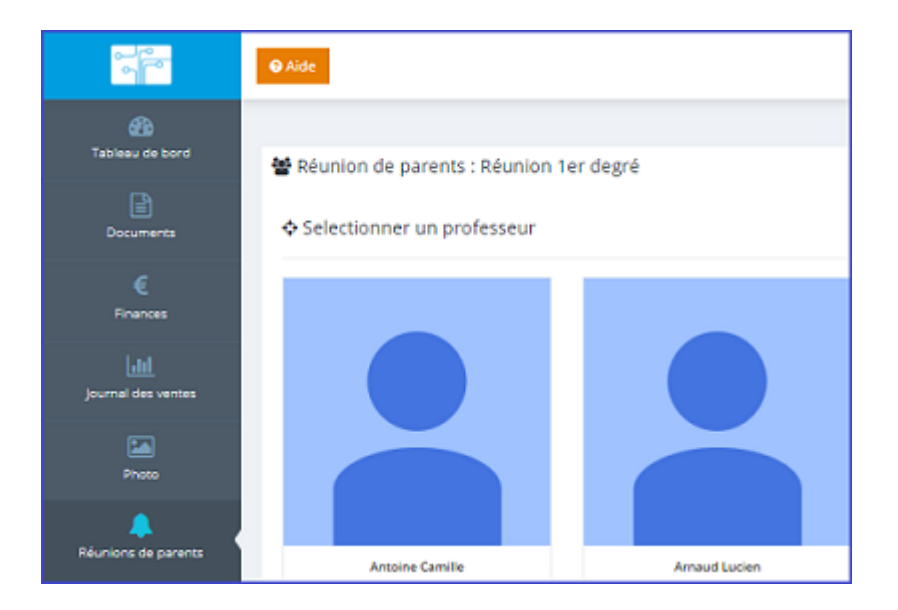

#### **Prendre rendez-vous**

▸ Sélectionnez le professeur concerné

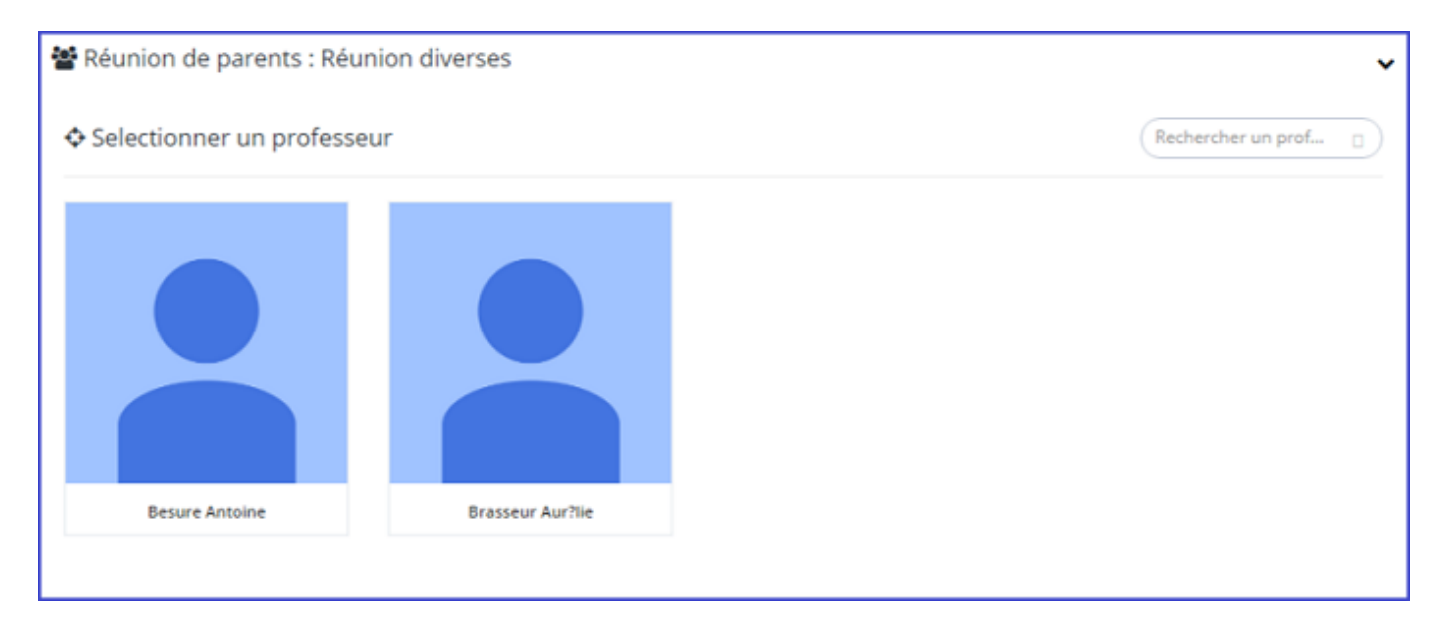

#### ▸ Cliquez ensuite sur l'heure désirée

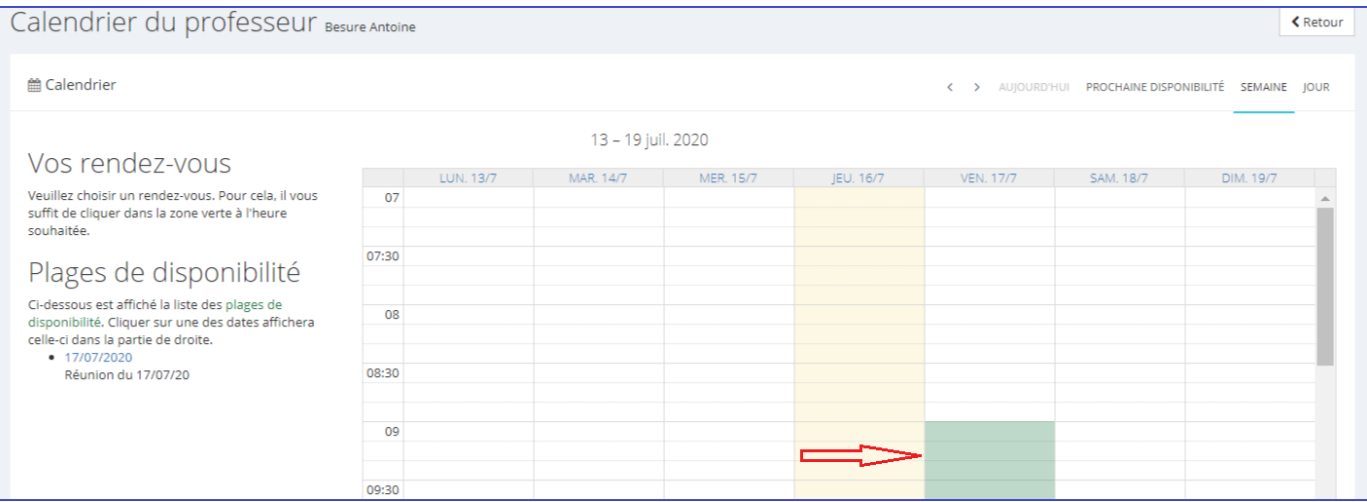

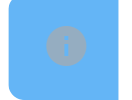

La prise de rendez-vous n'est disponible que pour les zones en vert

#### **Modifier une heure de rendez-vous**

Pour déplacer un rendez-vous, vous devez faire un clic gauche avec la souris en maintenant le clic et relâchez à l'heure désirée.

Une demande de confirmation vous sera demandée:

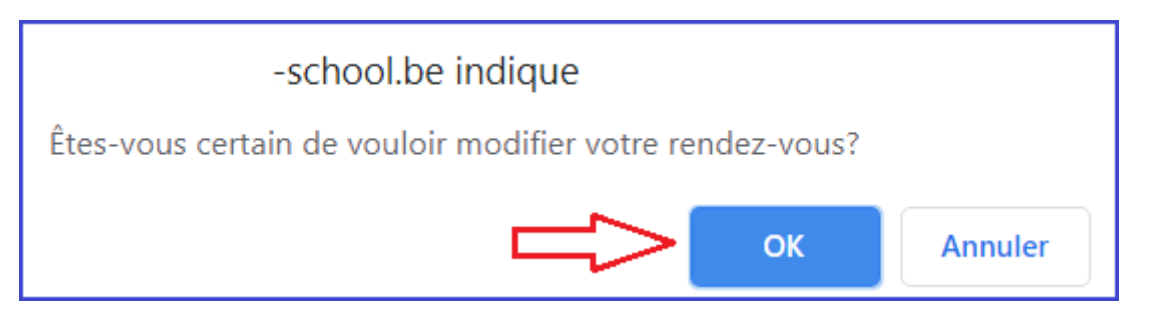

#### **Supprimer un rendez-vous**

Vous devez cliquer sur la croix en regard du rendez-vous que vous souhaitez supprimer.

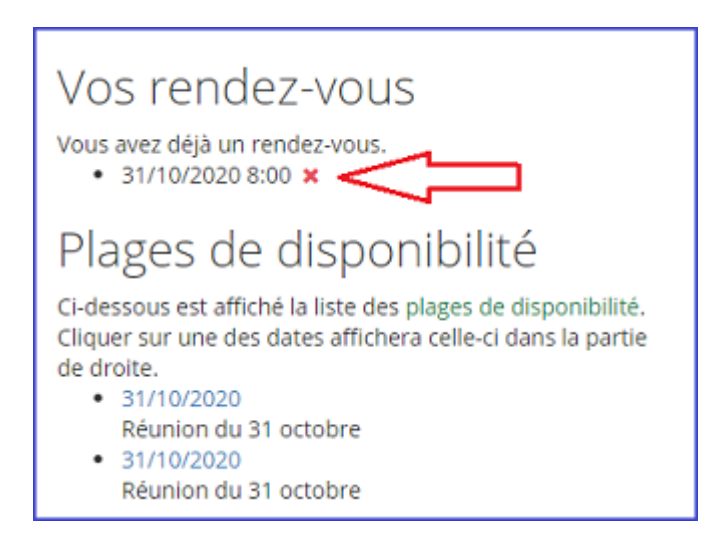

**Listing des rendez-vous pris**

Point de menu "Réunion de parents"

La liste apparaît en haut de l'écran:

Vos rendez-vous

- · 31/07/2020 09:00 -09:10 avec Antoine Camille au
- · 17/07/2020 09:00 -09:10 avec Besure Antoine au

## **6. Documents**

Le module Documents, accessible en cliquant sur l'icône "Documents" dans la barre de menu, vous permet de visualiser les documents présents sur la plateforme. Ces documents sont soit déposés par l'établissement scolaire ou générés automatiquement par l'application. (lors d'une commande de photos ou pour les factures par exemple)

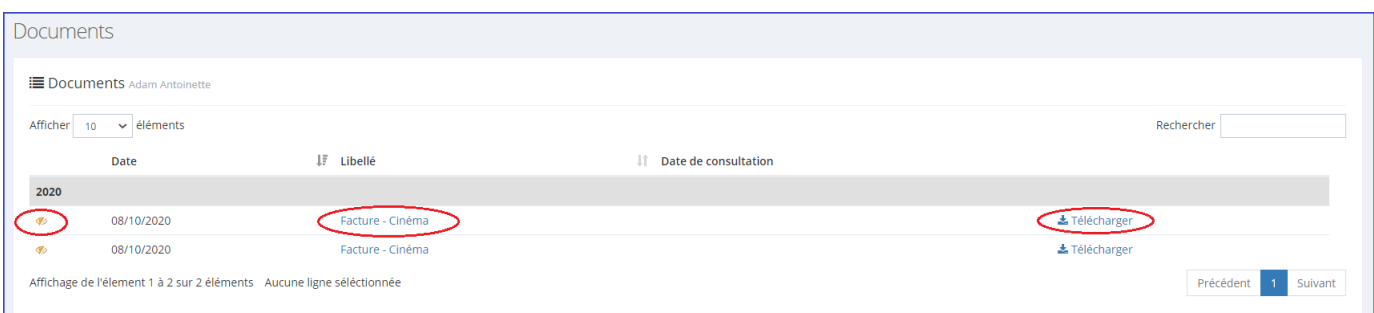

▸ Pour visualiser le document, il vous suffit de cliquer sur "ouvrir le fichier".

Les derniers documents non lus sont visibles également sur le tableau de bord "page d'accueil" de votre interface.

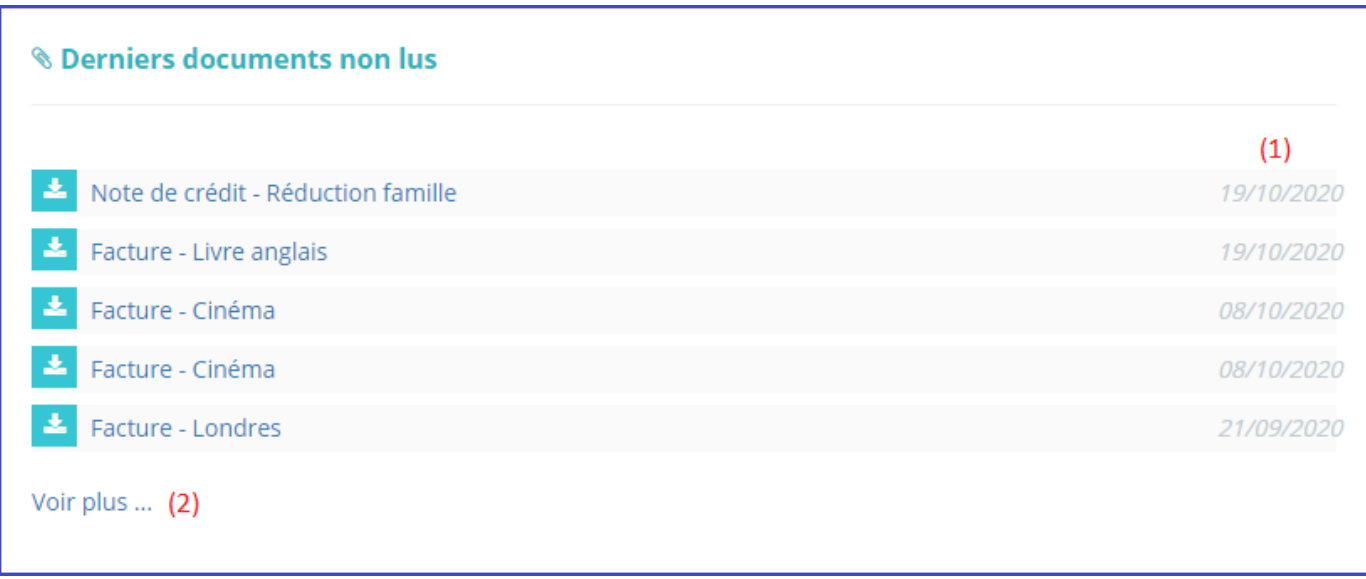

(1) date du document (2) en cliquant sur ce lien vous êtes dirigés vers la liste de tous vos documents.

## **7. Finances**

## **7.1. Soldes**

Le terme "solde" signifie somme votre portefeuille virtuel. Le solde varie en fonction des versements que vous faites, du paiement de repas, du paiement de factures,...

L'utilisation du portefeuille est différente selon votre établissement scolaire.

Le solde est consultable soit sur le tableau de bord soit dans le menu "Finances".

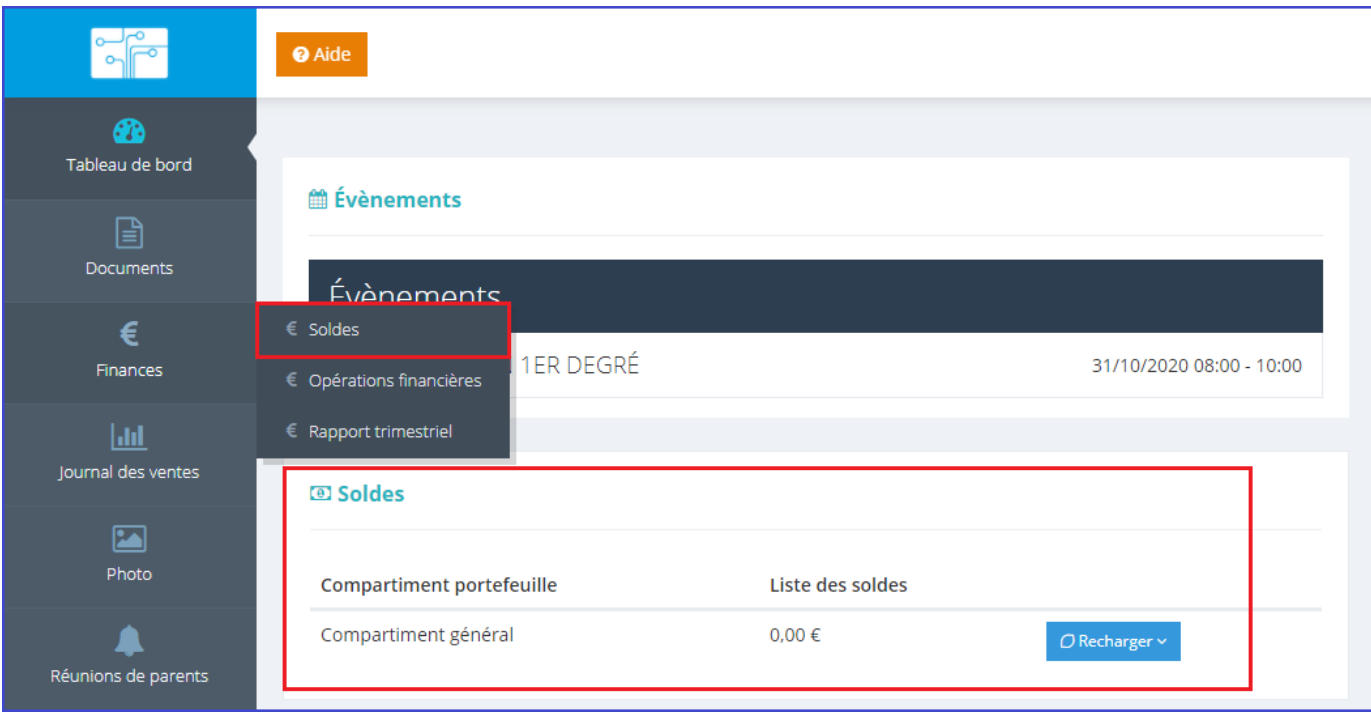

▸ Comment recharger son portefeuille?

Plusieurs possibilités existent. En fonction de votre établissement scolaire, certaines ne sont pas activées. Pour faire votre choix, cliquez sur le bouton recharger, puis sélectionnez la méthode de paiement.

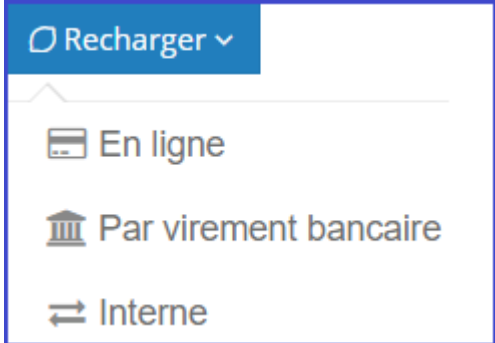

▸ Rechargement en ligne

En cliquant sur cette option, le système vous demande le montant que vous voulez recharger sur le compte de votre enfant.

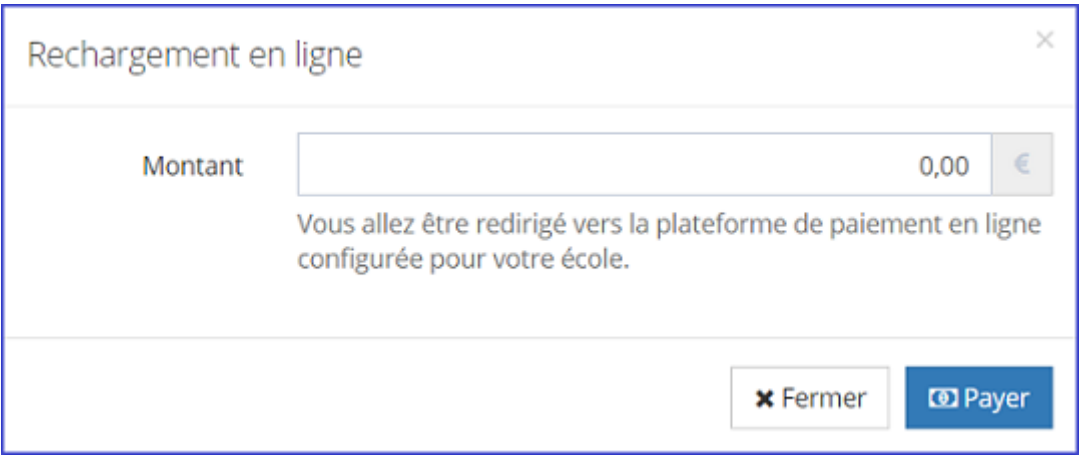

Indiquez le montant puis cliquez sur le bouton "Payez". Vous êtes alors redirigé vers la plateforme de paiement bancontact en ligne:

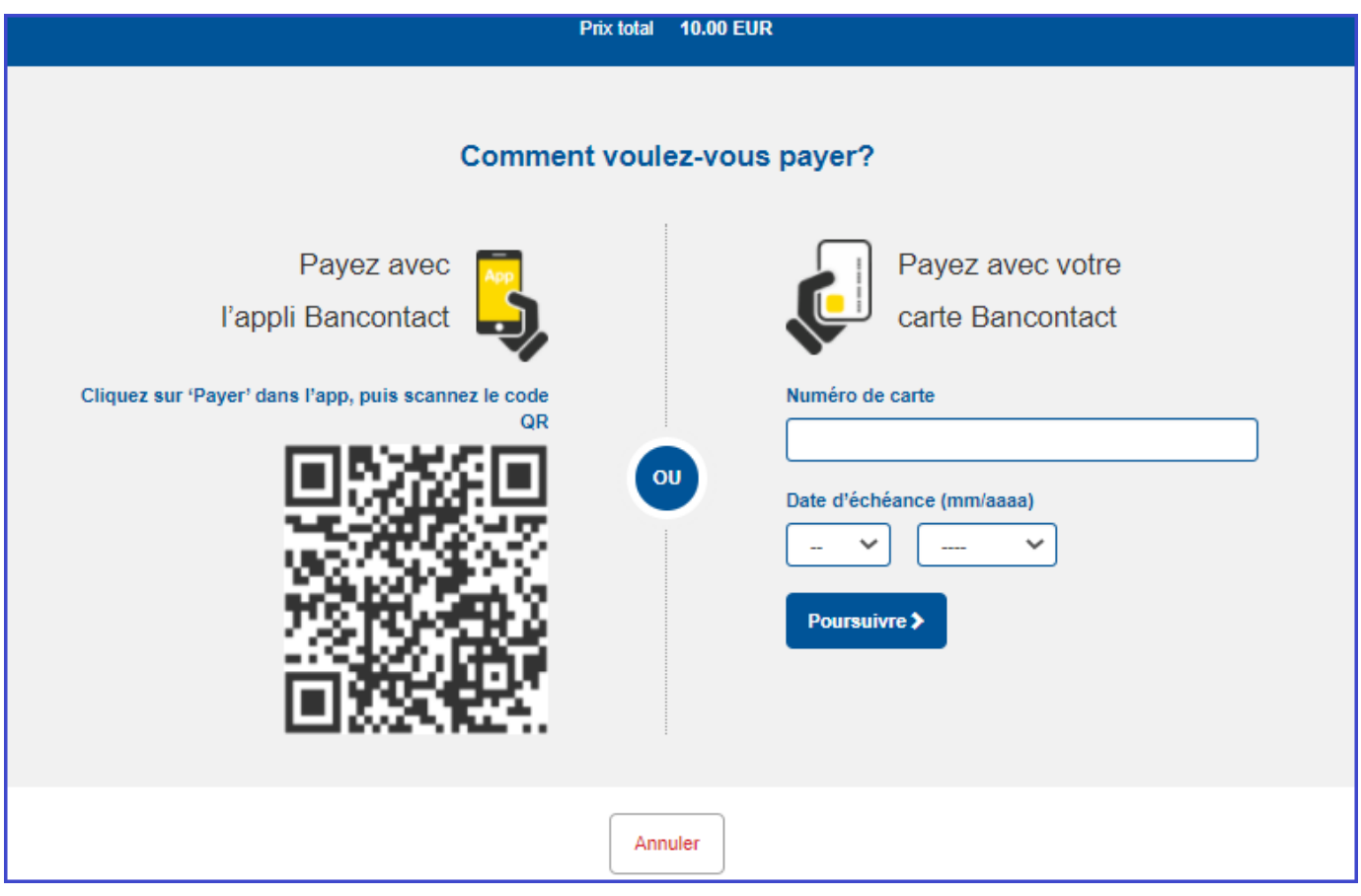

N'imterrompez pas le processus de paiement. En cas de problème, vérifiez auprès de votre banque que la fonction "paiement online" liée à votre compte est bien activée. Vous pouvez également essayer avec un autre compte bancaire.

Lorsque la transaction est approuvée, vous êtes redirigés vers la platefome iT.SCHOOL:

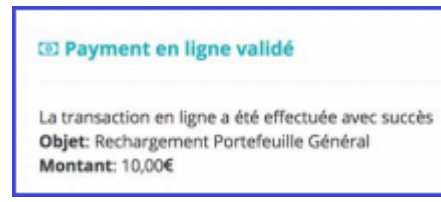

**Votre portefeuille a bien été rechargé! Vous n'avez plus rien à faire.**

▸ Rechargement par virement bancaire

En choisissant cette option, vous devez effectuer un virement sur un compte bancaire défini par l'établissement scolaire de votre enfant en y indiquant une communication structurée fournie par l'application.

L'IBAN et la communication structurée peuvent être visualisés en cliquant sur l'option "par virement bancaire". Chaque portefeuille a sa propre communication structurée, qui reste la même durant tous le cursus de votre enfant (sauf dans certains cas comme lors du passage du primaire au secondaire)

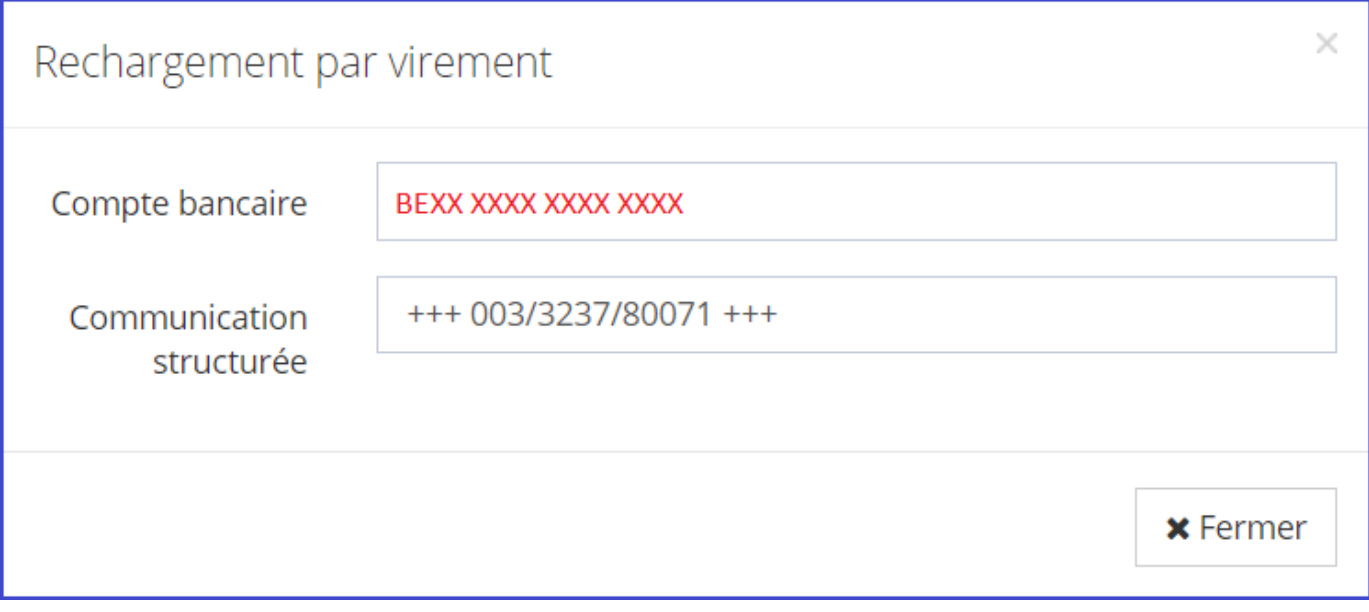

Pour que l'argent soit visible sur le portefeuille de votre enfant, il faut compter 2-3 jours. Ce délai est inévitable car l'argent doit d'abord arriver sur le compte bancaire de l'école et ensuite le gestionnaire doit importer les extraits de compte électroniques sur la plateforme.

Nous vous conseillons d'anticiper vos rechargements ou d'effectuer un ordre permanent (vérifier tout de même lors du passage à l'année scolaire suivante que la communication structurée est toujours identique)

▸ Rechargement interne

Cette option existe lorsque votre établissement scolaire fonctionne avec deux portefeuilles. Vous pouvez alors transférer de l'argent d'un portefeuille à l'autre.

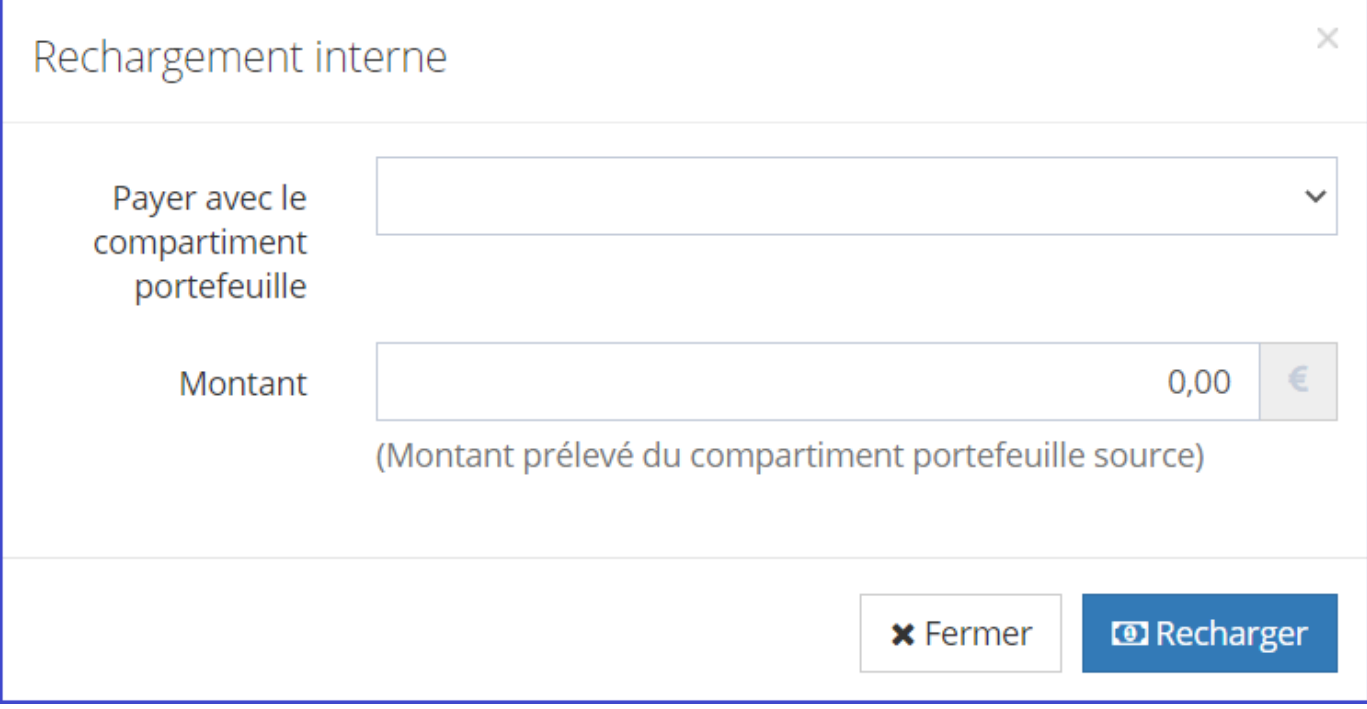

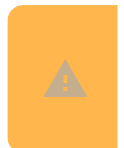

Attention, il n'est pas possible de transférer de l'argent d'un porfeuille d'un enfant vers celui d'un autre de vos enfants.

## **7.2. Demandes de paiement - Factures**

C'est dans ce sous menu que vous allez visualiser vos factures et pouvoir les payer.

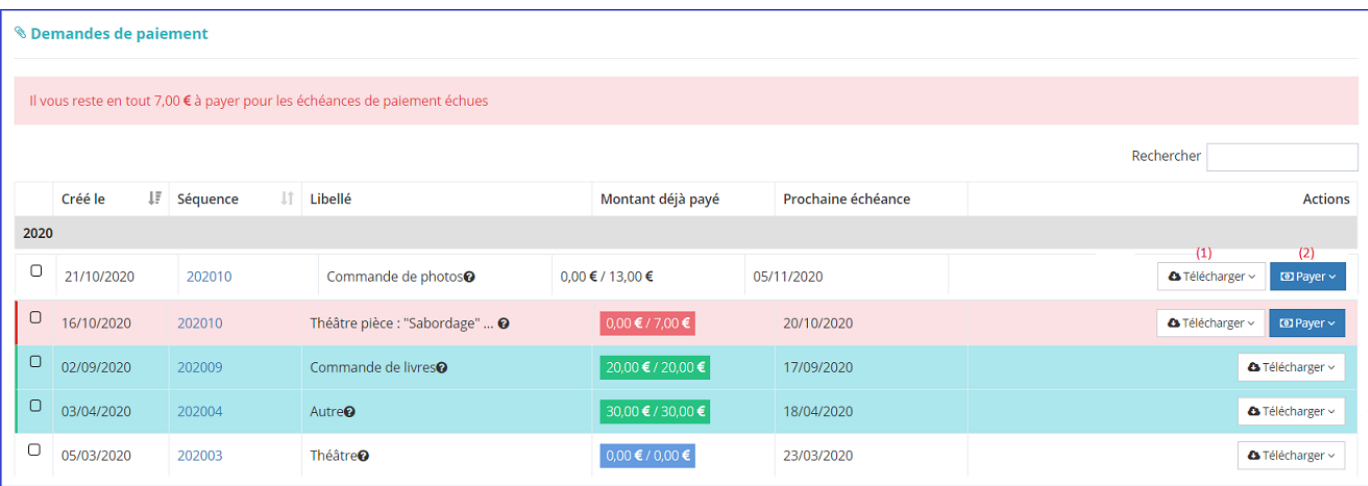

#### (1) Télécharger le document en version Pdf

(2) Payer selon les possibilités activées par l'établissement scolaire de votre enfant comme pour le rechargement du portefeuille d'un virement bancaire ou paiement online. Si l'école a activé la fonctionnalité "payer par transfert interne", vous pouvez solder la facture en utilisant l'argent qu'il y a dans le portefeuille.

#### **Légende:**

La ligne est en **rouge**: la facture impayée, la date d'échéance est dépassée

La ligne est en **vert**: la facture est payée

La ligne est en **blanc**, le montant est **blanc**: la facture impayée mais la date d'échéance n'est pas dépassée

La ligne est en **blanc**, le montant est en **bleu**: la facture a été créditée/annulée

**Comme pour le rechargement du portefeuille, un paiement par virement ne sera pas visible immédiatement sur votre interface. De plus, chaque facture a sa propre communication structurée.**

### **7.3. Opérations financières**

Menu Finances - point de menu "Opérations financières.

Cet écran vous donne un aperçu de tous les mouvements financiers sur votre compte. (rechargements, achats, paiements facture,...)

Ces informations sont également disponibles sur le tableau de bord.

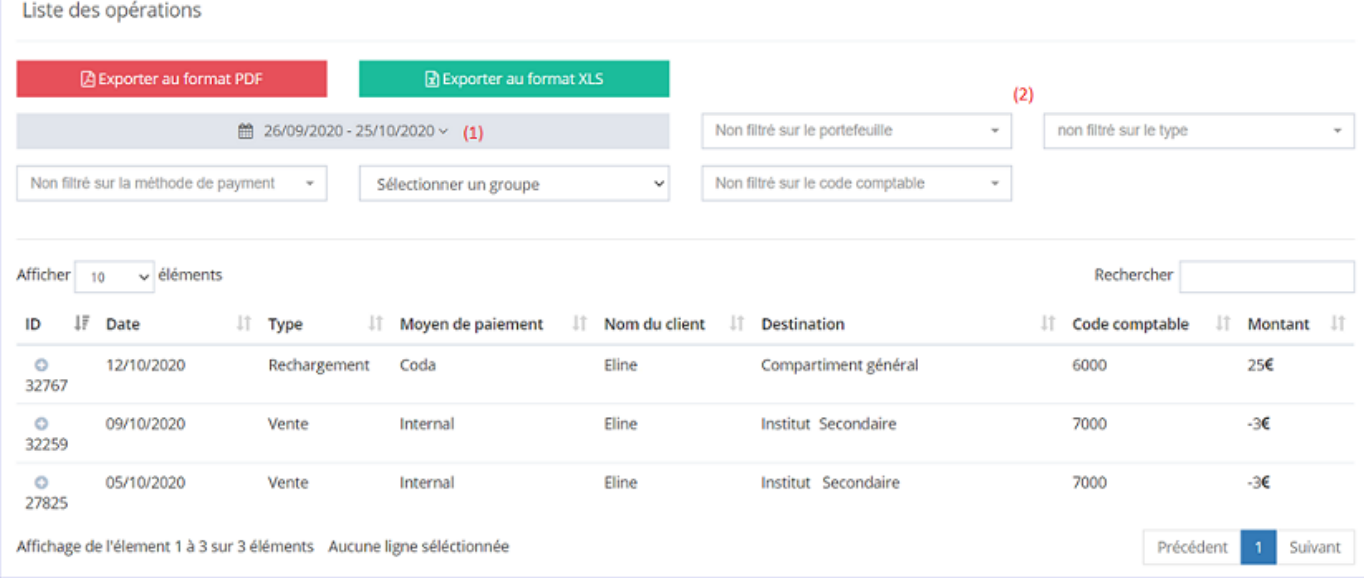

(1) Par défaut, la liste affiche les opérations des 30 derniers jours (2) Filtre sur le portefeuille, type, méthode de paiement, ...

#### Vous pouvez changer la période en cliquant sur la petite flèche à côtés des dates.

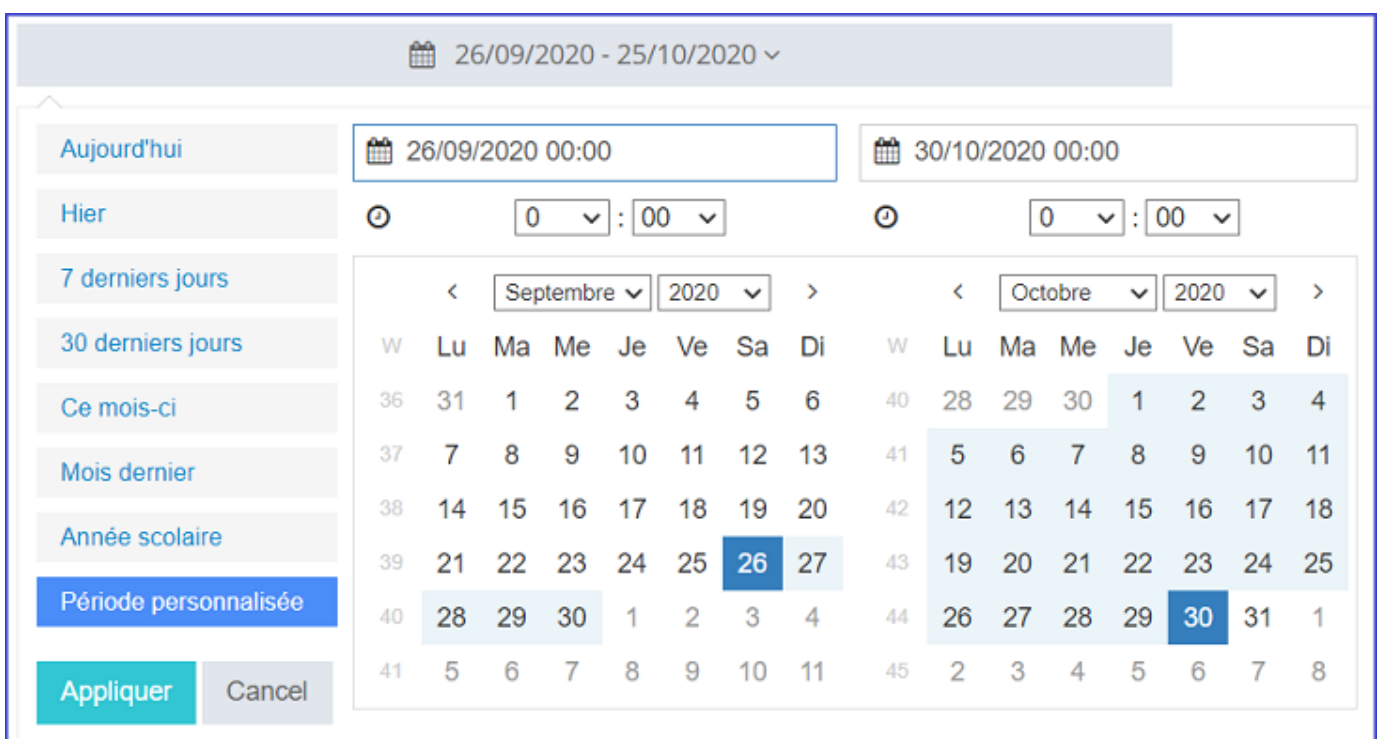

Vous avez la possibilité de choisir des périodes prédéfinies (aujourd'hui, hier, ...) ou une période personnalisée. Pour sélectionner une période personnalisée, vous devez effectuer un premier clic sur le calendrier pour sélectionner la date de début et ensuite un second pour sélectionner la date de fin et terminez en cliquant sur le bouton "Appliquer".

### **7.4. Journal des ventes**

Le journal des vente est accessible via le menu "Journal des ventes" mais également visible sur le tableau de bord.

Cet écran vous donne un aperçu de tous les achats effectués par votre enfant. Selon l'établissement scolaire, il peut y avoir les achats aux distributeurs, à la cantine, à l'économat, ...

Comme pour les opérations financières, vous avez la possibilité de choisir des périodes prédéfinies ou une période personnalisée. Vous pouvez également utiliser les filtres proposés (portefeuille, appareil) mais aussi faire une recherche sur un article.

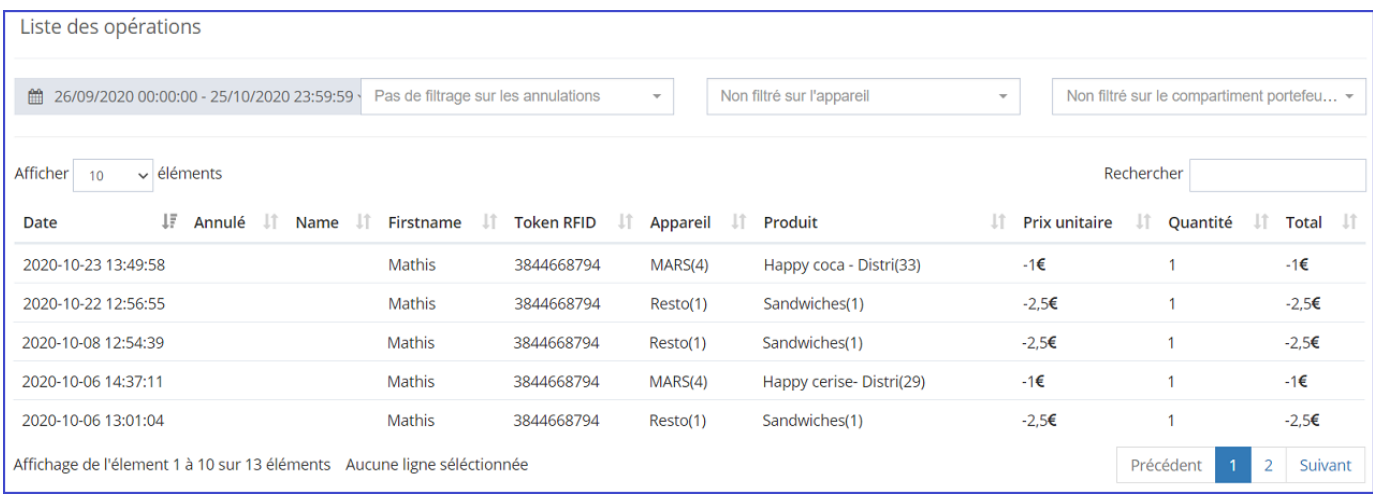

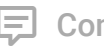

Comments

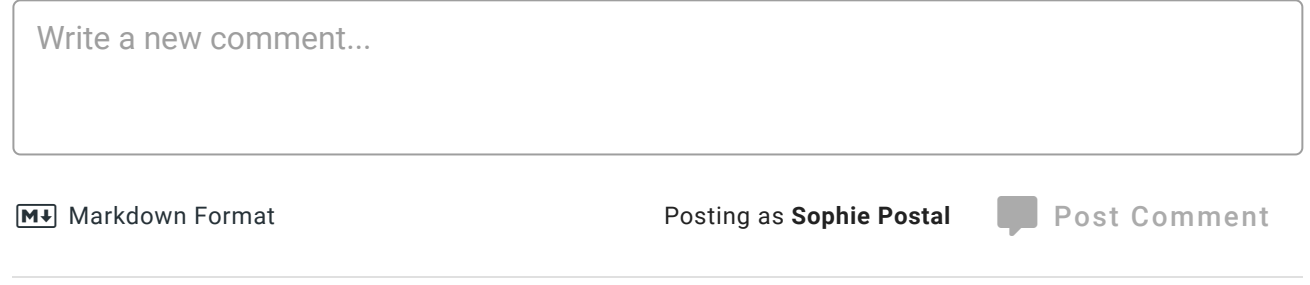

*Loading comments...*

Propulsé par [Wiki.js](https://wiki.js.org/)